## Review Widget plaatsen op de praktijk website

Login via - https://www.tandarts.nl/users/

\* Wanneer je voor het eerst inlogt op Tandarts.nl, volg stap 1

\* Password vergeten?

Na ingelogd te zijn zie je het Dashboard.

Je kiest voor: Mijn praktijken.

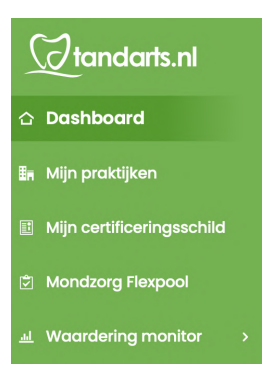

## Klik op de 3 puntjes.

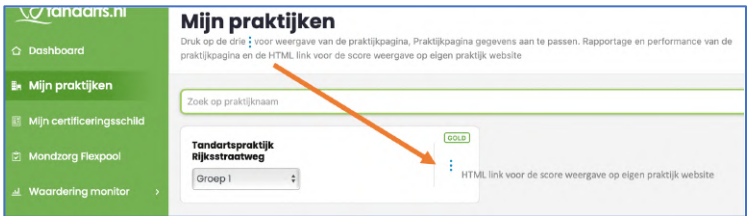

Kies voor: Widget menu.

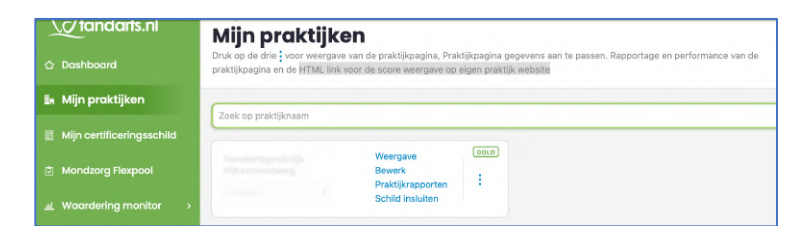

Je hebt nu de keuze uit 2 mogelijkheden;

\* Selecteer de HTML-code 1 voor de schildjes in 1 kleur, klein of groot.

\* Selecteer de HTML-code 2 voor de widget voor Mobile / Desktop in de kleuren van de platformen

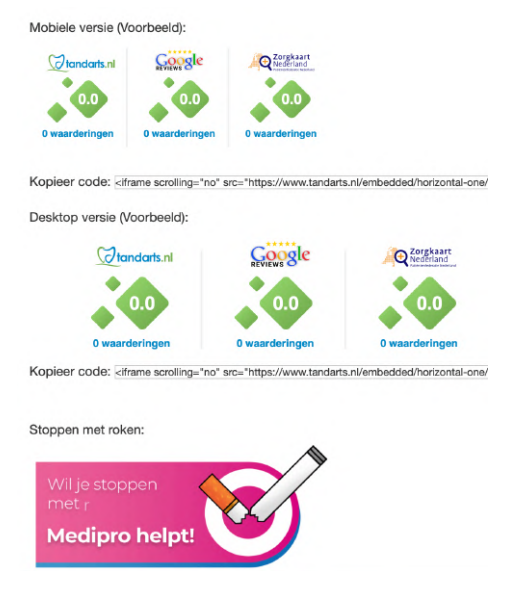

Kopieer de gewenste HTML-code en plak deze in de praktijkwebsite op de gewenste plaats.

Je kan ook je webdesigner vragen, voor hem/haar een koud kunstje. Deze kan dit eenvoudig voor je doen.

Elke nieuwe review wordt automatisch verwerkt en weergegeven op het dashboard.

**STAP 1**: Wanneer je voor het eerst inlogt op Tandarts.nl.

## **Je hebt toegang nodig tot het e-mailadres van de praktijk.**

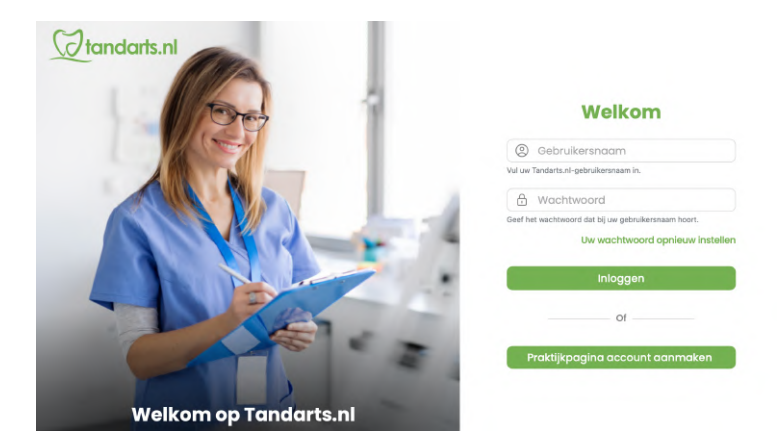

- A) Bedenk een inlognaam.
- B) Gebruik het e-mailadres dat patiënten kunnen gebruiken om de praktijk een email te
- C) Vul de praktijknaam in zoals die op Tandarts.nl vernoemd staat.

Op het gekozen e-mailadres ontvang je binnen enkele minuten een mail met een code.

Met deze code krijg je toegang om de praktijk aan te melden.